## **How to Sync Your Calendar with Navigate**

**Step 1:** Access your online email through InsideEWU. Click on *Email/Calendar* under Quick Links.

**Step 2:** Open your calendar. Do this by clicking on the 9 little squares in the very top left corner. Then find *Calendar*.

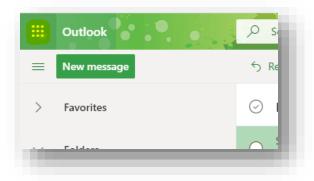

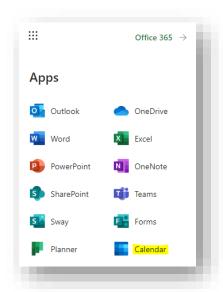

It may also look like this:

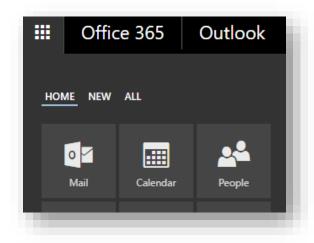

**Step 3:** At the top of the screen, click on "Share". You may have to click on *Settings* first.

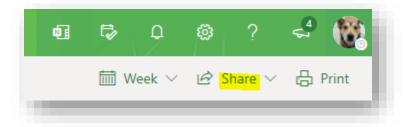

## It may also look like this:

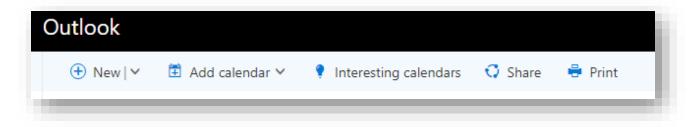

**Step 4:** Enter <u>s-advising@ewu.edu</u>, select "Can edit" (from the drop-down menu), and click the "Share" button.

Send a sharing invitation in email.

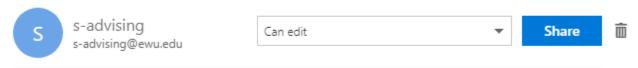

- **Step 5:** Close the calendar Sharing and permissions window
- **Step 6:** Go to the Navigate production site at https://ewu.campus.eab.com/
- **Step 7:** Click on the calendar icon on the left side of the screen

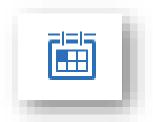

**Step 8:** Click on the "Setting and Sync" button on the right side of the screen

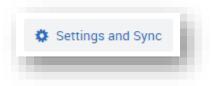

Step 9: Click the "Setup Sync..." button

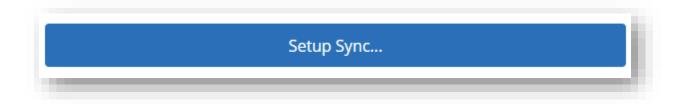

Step 10: Click the "Use Office 365" button

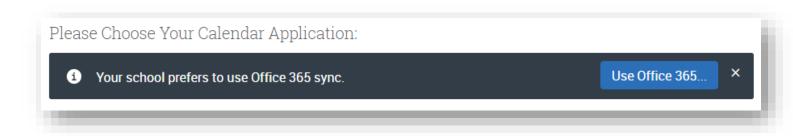

**Step 11:** Give EAB permission to sync your calendar.

Done!